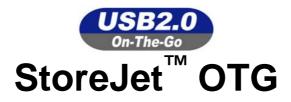

# **User's Manual**

P/N: TS30GSJOTG

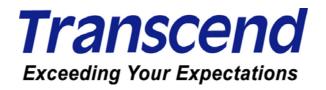

Download from Www.Somanuals.com. All Manuals Search And Download.

# **Table of Contents**

| Introduction1                                                                 |
|-------------------------------------------------------------------------------|
| Package Contents1                                                             |
| Features1                                                                     |
| System Requirements2                                                          |
| Caution: Safety Instructions2                                                 |
| Product Overview4                                                             |
| OLED Display5                                                                 |
| Charging the Battery5                                                         |
| Basic Operation6                                                              |
| Peripheral Operation6                                                         |
| Power ON6                                                                     |
| Power OFF6                                                                    |
| Connecting to a Computer7                                                     |
| Formatting the Hard Drive7                                                    |
| Performing a Reset                                                            |
| Standalone Operation8                                                         |
| Power ON                                                                      |
| Power OFF8                                                                    |
| Сору9                                                                         |
| Browse / Delete12                                                             |
| Settings13                                                                    |
| Firmware Upgrade16                                                            |
| Driver Installation17                                                         |
| Driver Installation Windows <sup>®</sup> 98SE17                               |
| Driver Installation for Windows <sup>®</sup> Me, 2000, and XP17               |
| Driver Installation for Mac <sup>™</sup> OS 10.1.3, or Later17                |
| Safely Remove Your StoreJet <sup>™</sup> OTG18                                |
| Remove the StoreJet <sup>™</sup> OTG in Windows <sup>®</sup> 98SE18           |
| Remove the StoreJet <sup>™</sup> OTG in Windows <sup>®</sup> Me, 2000, and XP |
| Remove the StoreJet <sup>™</sup> OTG in Mac <sup>™</sup> OS18                 |
| Troubleshooting                                                               |
| Specifications                                                                |
| Ordering Information                                                          |
| Transcend Limited Warranty 22                                                 |

## Introduction

Congratulations on purchasing **Transcend**'s **StoreJet**<sup>™</sup> **OTG**. This portable Hi-Speed USB OTG (On-The-Go) storage device is the perfect **Standalone**, or **Peripheral** data management system for uploading, downloading, storing and transferring your vital data and information. With a huge storage capacity and Hi-Speed USB 2.0 data transfer rates, the compact **StoreJet**<sup>™</sup> **OTG** is ideal for storing and transferring your files, folders, documents, photos, music and e-work without the need for a computer. As a **Standalone** device the **StoreJet**<sup>™</sup> **OTG** can act as a direct host for storing the data on your USB Flash Drive, Digital camera, MP3 player, MultiCard Reader and other USB enabled digital devices. Files, folders and information can immediately be managed via the **StoreJet**<sup>™</sup> **OTG**'s color OLED display, therefore eliminating the need for a desktop or notebook computer. As a **Peripheral** device the

**StoreJet**<sup>™</sup> **OTG** takes on the functionality of an External Hi-Speed USB 2.0 Hard Disk Drive (HDD) that will work in harmony with your desktop or notebook computer.

The **StoreJet**<sup>™</sup> **OTG** is the ultimate portable storage device. It easily fits in your shirt pocket and is capable of performing the direct exchange and management of your data and files, anytime, anywhere.

## Package Contents

- StoreJet<sup>™</sup> OTG (TS30GSJOTG)
- Carry bag
- Driver CD
- Mini USB to USB A-Type Cable
- Power Adapter
- Quick Instruction Guide

## Features

- Fully compatible with the Hi-Speed USB 2.0 OTG (On The Go) specification
- Hi-Speed data transfer rates **Peripheral** 14MB/sec, **Standalone** 4MB/sec
- 30GB 1.8" Micro Hard Disk Drive
- Dual color OLED Display easily viewed at any angle and in any light
- Internal rechargeable Li-ion battery supports 1.5 hours of continuous copy, standby 4.5 hours
- Supports the direct input and exchange of data between most USB and Mini USB devices including:
  - Flash Drives

MP3 Players

Digital Cameras

- MultiCard Readers
- Hot Key Control for Full Backup and storage of connected devices

- Bi-directional data transfer
- Hot-Swappable connecting devices

## **System Requirements**

To use the **StoreJet**<sup>™</sup> **OTG** as a peripheral you need:

- 1. Desktop or notebook computer with a working USB port
- 2. One of the following operating systems:
  - Windows<sup>®</sup> 98SE
  - Windows<sup>®</sup> Me
  - Windows<sup>®</sup> 2000
  - Windows<sup>®</sup> XP
  - Mac<sup>™</sup> OS 10.1.3, or later

#### **Caution: Safety Instructions**

Please follow these usage and safety guidelines for your **StoreJet<sup>™</sup> OTG**.

Only one USB device can be connected to the StoreJet<sup>™</sup> OTG at a time. USB devices must be connected to the StoreJet<sup>™</sup> OTG's USB A-Type port. If the connecting device uses a Mini USB port you must use the Mini USB to USB A-Type cable.

#### General Use

ľ

- Avoid exposing your **StoreJet**<sup>™</sup> **OTG** to temperature extremes of above 45°C, or below 5°C.
- Do not allow your **StoreJet**<sup>™</sup> **OTG** to become damp or wet from water or any other liquids.
- Do not place your **StoreJet**<sup>™</sup> **OTG** in a strong magnetic field.
- Do not place your **StoreJet**<sup>™</sup> **OTG** in any unstable or vibrating environment.
- Do not use a damp/wet cloth to wipe or clean the exterior case and/or the OLED display.
- Do not use or store your **StoreJet**<sup>™</sup> **OTG** in any of the listed environments:
  - o Direct sunlight
  - o Next to an air conditioner, electric heater or other heat sources
  - o In a closed car that is in direct sunlight

#### **Backing Up Data**

- <u>Transcend does NOT take any responsibility for data loss, or damage during operation</u>.
   We strongly advise you to regularly backup the data on your **StoreJet<sup>™</sup> OTG** to a computer, or other storage medium.
- To ensure High-Speed USB 2.0 data transfer rates when using your **StoreJet**<sup>™</sup> **OTG** with a computer. Please check the computer has the relevant USB drivers, if you are unsure of how to

check this, please consult the computer or motherboard's User's manual for USB driver information.

#### When Transporting

- Do not pack your **StoreJet<sup>™</sup> OTG** into luggage without the proper padded support. Other items in the luggage may damage your **StoreJet<sup>™</sup> OTG** without the proper protection.
- Avoid squeezing your **StoreJet**<sup>™</sup> **OTG** to prevent damage to the OLED display.
- Avoid placing objects onto your **StoreJet**<sup>™</sup> **OTG** to prevent damaging it.

#### Power

- Only an approved Transcend power adapter such as the one supplied, or USB cable can be used with the **StoreJet**<sup>™</sup> **OTG**.
- Use the AC to DC 5V power adapter according to the electrical outlet pin type of the country you are in.
- Before you connect your StoreJet<sup>™</sup> OTG to an electrical outlet, check the outlet voltage rating to ensure that the voltage and frequency match the StoreJet<sup>™</sup> OTG's requirements.
- Ensure nothing is resting on the adapter's power cable and that the cable is not located where it can be tripped over or stepped on.
- To optimize your **StoreJet<sup>™</sup> OTG**'s rechargeable battery life, please completely discharge and recharge the battery at least every 3 months.

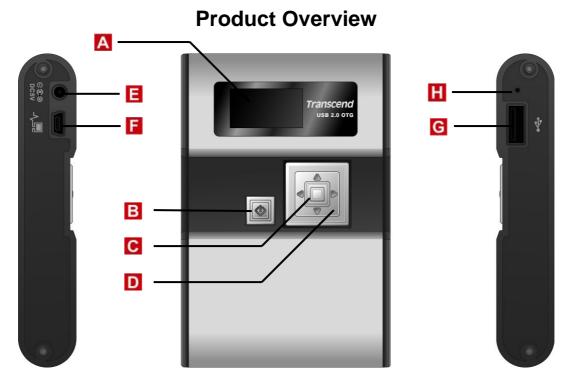

A 128x64 Dual Color OLED Display – Display featuring dual color graphic user interface.

#### **B** Power ON/OFF & Multifunction Button:

- Press and hold for more than one second to power on and off the StoreJet<sup>™</sup> OTG
- Press once to return the previous screen
- Press once in Main Menu to execute Full Backup Hot Key function
- Copy or Delete selected files
- **C** Enter/Select/OK Button Enter, select, or confirm a command on a selected file.
- **Navigation Pad** Browse drives, folders, files and settings.
- **Power (DC 5V) Adapter Port** Connect the 5V DC Power Adapter, or USB power cable to charge the internal Li-ion rechargeable battery.
- **I** Mini USB B-Type Port Connector port for StoreJet<sup>™</sup> OTG to computer.
- **G** USB A-Type Port Connector port for USB devices.
- **Reset Switch** Resets the **StoreJet**<sup>™</sup> **OTG**.

## **OLED** Display

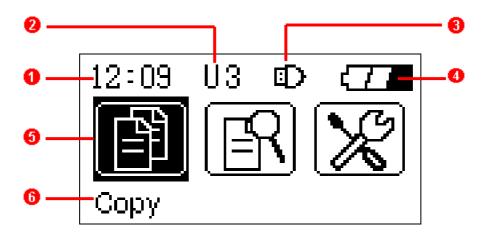

Clock – Indicates the time.

1)

- Disk & Folder Level Indicator Indicates the current disk in use and folder level of the StoreJet<sup>™</sup> OTG (H x), or connected USB device (U x).
- Connected Device Detected Icon Appears once a USB device is connected.
- **Battery Status** Indicates the rechargeable battery's power capacity.
- 6 Main Menu Function Icons Displays the main menu's options.
- **6** Command Option Indicates the command options that are available

# **Charging the Battery**

Before using the StoreJet<sup>™</sup> OTG for the first time it is necessary to charge the battery for at least 4 hours.

The **StoreJet**<sup>™</sup> **OTG** has an internal rechargeable Lithium-ion battery that can be charged using either the supplied Transcend Power adapter, or USB power cable.

- Connect the Power Adapter cable, or the USB cable to the 5V DC Power Adapter port on your StoreJet<sup>™</sup> OTG.
- Connect the adapter to a suitable power outlet, or connect the USB cable to the USB port of a computer. Once connected the battery charging icon will appear on the StoreJet<sup>™</sup> OTG's display.
- Once the StoreJet<sup>™</sup> OTG's battery has completed charging, a long beep will be heard and the message "Charge Completed" will appear on the display.
- 4. Under normal conditions it takes approximately 3 hours to completely recharge the battery.

## **Basic Operation**

Only one USB device can be connected to the StoreJet<sup>™</sup> OTG at a time. USB devices must be connected to the StoreJet<sup>™</sup> OTG's USB A-Type port. If the connecting device uses a Mini USB port you must use the Mini USB to USB A-Type cable.

### **Peripheral Operation**

⚠

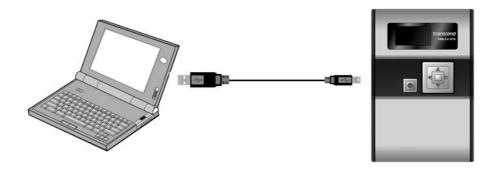

Use as a Peripheral Device

## **Power ON**

Press and Hold the **Power Button** for more than 1 second to turn on the **StoreJet<sup>™</sup> OTG**. The Transcend logo will appear on the OLED display.

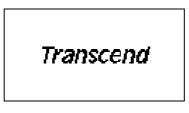

## **Power OFF**

Press and hold the **Power Button** for about 2 seconds and the **Power Off Status Bar** will appear on the OLED display to indicate the Power Off status.

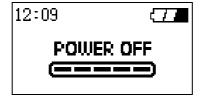

## **Connecting to a Computer**

If you want to use the **StoreJet**<sup>™</sup> **OTG** as a **Peripheral** device to upload/download data to, or from your computer you will need to connect it using the provided USB cable.

- ✤ If the computer's operating system is Windows<sup>®</sup> 98SE, please install the necessary drivers first.
- 1. Connect the Mini USB end-connector of the cable to the Mini USB port on the **StoreJet**<sup>™</sup> OTG.
- 2. Connect the normal USB end-connector of the cable to an available USB port on the computer.
- 3. When the StoreJet<sup>™</sup> OTG is successfully connected to the computer the following screen will appear on the StoreJet<sup>™</sup> OTG's display and a new Removable Disk drive with a newly assigned drive letter will appear in the My Computer window. As long as the StoreJet<sup>™</sup> OTG is connected to a computer the unit's keys will remain inactive.

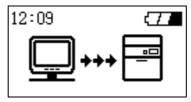

- 4. At this stage the StoreJet<sup>™</sup> OTG is a Peripheral device and is charged via the computer's USB port. You can use the StoreJet<sup>™</sup> OTG as an external hard drive in conjunction with your computer and upload/download data.
- 5. On occasion the power supplied from the computer's USB port may not be sufficient, or if using the StoreJet<sup>™</sup> OTG with a notebook computer you may want to conserve the notebook's battery power, in these instances please use the StoreJet<sup>™</sup> OTG's power adapter in addition to the USB connection.

## Formatting the Hard Drive

As the **StoreJet**<sup>™</sup> **OTG** contains a hard disk drive it is capable of being formatted.

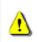

#### Formatting a disk removes all information from the disk.

- 1. To format the disk the **StoreJet**<sup>™</sup> **OTG** must be connected to a computer.
- Open My Computer, and click on the new Removable Disk that corresponds to the StoreJet<sup>™</sup> OTG.
- 3. On the File menu, click Format.
- Select or specify any of the options that you want, but ensure that you choose the FAT32 format for the StoreJet<sup>™</sup> OTG.
- ◆ The **StoreJet**<sup>™</sup> **OTG** must be formatted using the FAT32 format.
- 5. Click Start.

## **Performing a Reset**

If the **StoreJet<sup>™</sup> OTG** stops responding, or the display freezes you can perform a reset by pressing the reset button with the head of a pen or pencil. Files that are in the process of being transferred may be lost during the reset, but the **StoreJet<sup>™</sup> OTG**'s other data is normally retained. After the reset, the **StoreJet<sup>™</sup> OTG** will automatically turn off and need to be restarted by pressing the **Power Button**.

## **Standalone Operation**

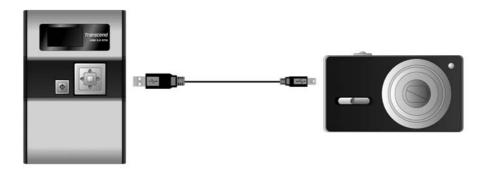

#### Use as a Standalone Device

Before using the StoreJet<sup>™</sup> OTG as a Standalone device you must disconnect it from your computer.

Do NOT connect the StoreJet<sup>™</sup> OTG to your computer when it is copying data as a Standalone device. This may cause unexpected results and possible data loss.

#### **Power ON**

P

Press and Hold the **Power Button** for more than 1 second to turn on the **StoreJet**<sup>™</sup> **OTG**. The Transcend logo will appear on the OLED display.

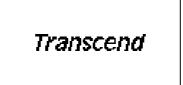

## **Power OFF**

Press and hold the Power Button for about 2 seconds and the Power Off Status Bar will appear on the

OLED display to indicate the Power Off status.

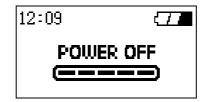

## Сору

The **StoreJet**<sup>™</sup> **OTG** provides two copy options:

• File Copy

| 12:09          | Ð |  |
|----------------|---|--|
| File Copy      |   |  |
| Full Backup    |   |  |
| Copy To / From |   |  |

Full Backup

| 12:09                | Ð |  |
|----------------------|---|--|
| File Copy            |   |  |
| Full Backup          |   |  |
| Full Backup from USB |   |  |

## File Copy

Allows you to choose the specific files, or folders that you want to copy to, or from the **StoreJet**<sup>™</sup> **OTG** and the connected USB device.

1. Connect a USB device to the **StoreJet**<sup>™</sup> **OTG**.

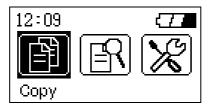

- Select the "Copy" icon in the Main Menu and press the "OK" button to enter the submenu. The StoreJet<sup>™</sup> OTG will recognize the USB device and the Connected Device icon will appear.
- 3. Select the "File Copy" option and press the "OK" button.

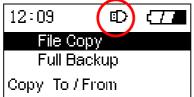

4. Select the source disk, either USB Device, or Local Device from where you want to copy the

files/folders and press the "**OK**" button, or right click the **Navigation Pad** to enter the source disk's root directory.

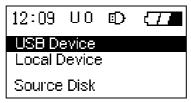

5. Use the **Navigation Pad** to browse through the source disk and locate the files, or folders that you wish to copy. Select the files, or folder by pressing the "**OK**" button. An asterisk will appear next to the selected file or folder to indicate that it has been selected.

| 12:09  | U3    | Ð     |      |
|--------|-------|-------|------|
| *Store | Jet m | anual | .DOC |
| *Setup | .EXE  |       |      |
| *Drive | :INI  |       |      |
| Read   | ne.T) | (T    |      |

6. After selecting the files and folders that you want to copy, press the "Power" button and select a destination disk, either USB Device, or Local Device where you want to copy the files/folders. Press the "OK" button or right click the Navigation Pad to enter the destination disk's root directory.

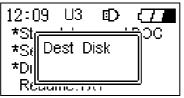

**7.** Use the **Navigation Pad** to browse through the destination disk and locate the destination folder where you wish to copy the files, or folders selected in the source disk.

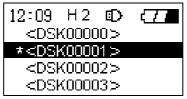

- 8. Once you have located your preferred destination folder, press the "Power" button.
- 9. A confirmation message will appear on the display, "Copy files from USB Device to StoreJet?" or "Copy files from StoreJet to USB Device?" Press the "OK" button to proceed; pressing any other button will cancel the copy process.

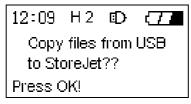

 After the files/folders have been fully copied, a "Copy Completed" message will appear on the StoreJet<sup>™</sup> OTG's display to confirm the copy process has finished.

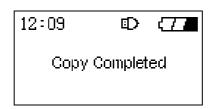

11. Left click the Navigation pad to break off the copy process.

#### **Full Backup**

Allows you to backup the entire contents of a connected USB disk to a newly created directory in the **StoreJet**<sup>™</sup> **OTG**.

1. Connect a USB device to the **StoreJet**<sup>™</sup> **OTG**.

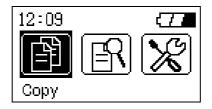

- Select the "Copy" icon in the Main Menu and press the "OK" button to enter the submenu. The StoreJet<sup>™</sup> OTG will recognize the USB device and the Connected Device icon will appear.
- 3. Select the "Full Backup" option and press the "OK" button.

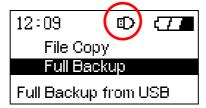

4. A confirmation message will appear on the display, "Fully Copy from USB Device?"

| 12:09       |          | Ð    |   |
|-------------|----------|------|---|
| Fu          | IIy сору | fror | n |
| USB device? |          |      |   |
| Press       | OK!      |      |   |

- 5. Press the "OK" button to proceed; pressing any other button will cancel the backup.
- After the full backup has completed, a "Copy Completed" message will appear on the StoreJet<sup>™</sup>
   OTG's display to confirm the backup process has finished.

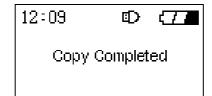

7. Left click the Navigation pad to break off the copy process.

#### **Full Backup Hot Key Function**

In addition to the above **Full Backup** procedure the **StoreJet**<sup>™</sup> **OTG** offers an easy to use **Hot Key** feature for performing a full backup of a connected USB device.

1. Connect a USB device to the **StoreJet**<sup>™</sup> **OTG**.

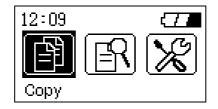

- 2. Press once on the "Power" button while in the Main Menu screen.
- 3. A "Fully Copy from USB Device?" message will appear.
- 4. Press the "OK" button to proceed; pressing any other button will cancel the backup.
- After the full backup has completed, a "Copy completed" message will appear on the StoreJet<sup>™</sup>
   OTG's display to confirm the backup process has finished.

| 12:09  | Ð      |    |
|--------|--------|----|
| Сору С | omplet | ed |
|        |        |    |

## **Browse / Delete**

The **Browse / Delete** option in the Main Menu allows you to browse the files and folders on the **StoreJet**<sup>™</sup> **OTG**, or connected USB device and delete selected files, or folders.

1. Select the "Browse / Delete" icon in the Main Menu and press the "OK" button to enter the submenu.

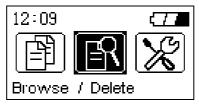

2. Select the disk you wish to browse, either USB Device, or Local Device and press the "OK" button, or right click the Navigation Pad to enter the disk's root directory.

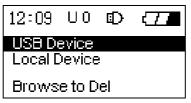

**3.** Use the **Navigation Pad** to browse through the disk and locate the files, or folders that you wish to delete. Select the files, or folder by pressing the "**OK**" button. An asterisk will appear next to the

selected file or folder to indicate that it has been selected.

| 12:09   | U3     | Ð     | (7)  |
|---------|--------|-------|------|
| *Store  | Jet ma | anual | .DOC |
| *Setup  | .EXE   |       |      |
| *Driver | :INI   |       |      |
| Readu   | ne.T)  | T     |      |

- 4. After selecting the files and folders that you want to delete, press the "Power" button.
- 5. A confirmation message will appear on the display, "Delete File(s)?" Press the "OK" button to proceed; pressing any other button will cancel the delete process.

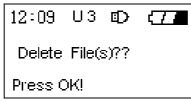

After the files/folders are deleted, a "Deletion Completed" message will appear on the StoreJet<sup>™</sup>
 OTG's display to confirm the deletion process has finished.

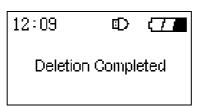

## Settings

The **Settings** option in the Main Menu allows you to customize certain basic **StoreJet<sup>™</sup> OTG** settings. Select the "**Settings**" icon in the Main Menu and press the "**OK**" button to enter the settings menu. There are seven submenus within **Settings**, some of the submenus have options that can be customized, other submenus just provide information about the **StoreJet<sup>™</sup> OTG**.

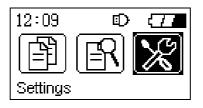

#### **Free Space**

- Select the "Free Space" icon in the Settings Menu and press the "OK" button to enter the Free Space submenu. Information will be provided about the free disk space that is available on the StoreJet<sup>™</sup> OTG and any connected device.
- 2. Press the "OK" button to return to the Settings menu, pressing and hold the "Power" button to return to main menu screen.

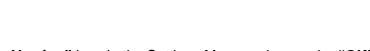

1. Select the "Firmware Version" icon in the Settings Menu and press the "OK" button to enter the Firmware submenu. Information will be provided about the StoreJet<sup>™</sup> OTG's current firmware version.

# Language

The **StoreJet**<sup>™</sup> **OTG** supports the use of 11 different languages in the user interface screens.

- 1. Select the "Language" icon in the Settings Menu and press the "OK" button to enter the Language submenu. You can select the **StoreJet**<sup>™</sup> **OTG**'s user interface language using the **Navigation Pad**.
- 2. The languages to choose from are:

12:09

.anguage

- English (Default)
- French
- German
- Italian

menu screen.

**Firmware Version** 

Portuguese

Korean

Japanese

Russian

ED)

3. Press the "OK" button to confirm the StoreJet<sup>™</sup> OTG's new user interface language setting,

pressing and hold the "Power" button will cancel the new language settings and return to main

12:09

English French German

Italian

Spanish

٢.

- **Simplified Chinese**
- **Traditional Chinese**

**16**:02:29

## Date / Time

- 1. Select the "Date / Time" icon in the Settings Menu and press the "OK" button to enter the Date / Time submenu. You can adjust the date and time of the **StoreJet**<sup>™</sup> **OTG** using the **Navigation Pad**.
- 2. Press the "OK" button to confirm the new date and time, press and hold the "Power" button will cancel the new date and time settings and return to main menu screen.

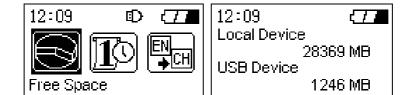

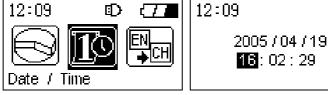

2. Press the "OK" button to return to the Settings menu, pressing and hold the "Power" button to return to main menu screen.

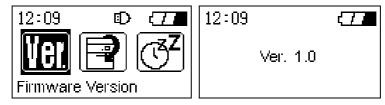

#### **Restore to Defaults**

- Select the "Restore to Defaults" icon in the Settings Menu and press the "OK" button to enter the Restore to Defaults submenu.
- 2. A "Press 'OK' to restore?" message will appear.

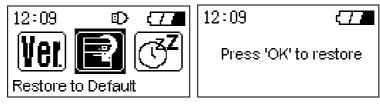

3. Press the "OK" button to proceed and restore the **StoreJet**<sup>™</sup> OTG's default settings, pressing any other button will cancel the restore.

#### Auto-Shutdown Time

- 1. Select the "Auto-Shutdown Time" icon in the Settings Menu and press the "OK" button to enter the Auto-Shutdown Time submenu.
- Use the Navigation Pad to choose the length of idle time after which the StoreJet<sup>™</sup> OTG will automatically shutdown and save on battery power:
  - Disable (Default)
  - 1 Minute
  - 3 Minutes
  - 5 Minutes

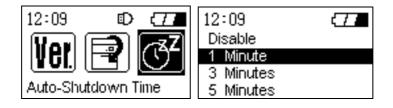

#### Beep On / Off

- Select the "Beep On / Off" icon in the Settings Menu and press the "OK" button to enter the Beep On / Off submenu.
- 2. Use the Navigation Pad to choose to Enable, or Disable the StoreJet<sup>™</sup> OTG's notification beep

sound.

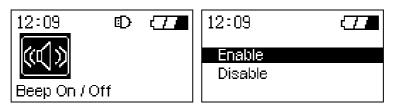

**3.** Press the "**OK**" button to choose to Enable, or Disable the **StoreJet**<sup>™</sup> **OTG**'s beep sound.

## **Firmware Upgrade**

You can download the latest **StoreJet**<sup>™</sup> **OTG** firmware version from the *Transcend* website; <u>http://www.transcendusa.com/</u>

This will ensure that your **StoreJet**<sup>™</sup> **OTG** supports the maximum number of USB devices.

# **Driver Installation**

# Driver Installation Windows<sup>®</sup> 98SE

- 1. Put the Driver CD into the CD-ROM (Auto-Run supported). Select the **Windows<sup>®</sup> 98 Driver** Installation button.
- 2. The InstallShield Wizard will guide you through the installation process. Select "Next" to continue.

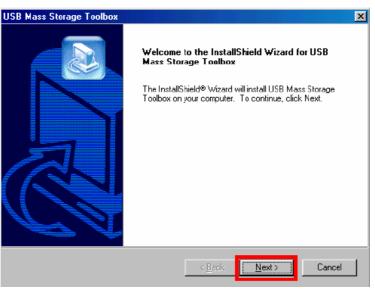

- 3. Follow the on-screen instructions to complete the driver installation.
- 4. After the drivers have been installed, connect your **StoreJet**<sup>™</sup> **OTG** to an available USB port on the computer. The **New Hardware Found** dialogue boxes will appear.
- 5. Your computer will automatically detect this new device. A new **Removable Disk** drive with a newly assigned drive letter will appear in the **My Computer** window.

# Driver Installation for Windows<sup>®</sup> Me, 2000, and XP

No drivers are required. These Windows operating systems have built-in drivers to support the **StoreJet**<sup>™</sup> **OTG**. Simply connect the **StoreJet**<sup>™</sup> **OTG** to the computer using an available USB port and Windows will install the files. A new **Removable Disk** drive with a newly assigned drive letter will appear in the **My Computer** window.

## Driver Installation for Mac<sup>™</sup> OS 10.1.3, or Later

No drivers are required. Just connect the StoreJet<sup>™</sup> OTG to the computer using an available USB port and your computer will automatically detect it.

# Safely Remove Your StoreJet<sup>™</sup> OTG

## Remove the StoreJet<sup>™</sup> OTG in Windows<sup>®</sup> 98SE

- 1. Select the 💆 icon on the system tray.
- 2. The "Safely Remove Device" pop-up menu will appear. Select it to continue.

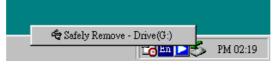

3. A message box will appear: "The Mass Storage device can now be safely removed from the system."

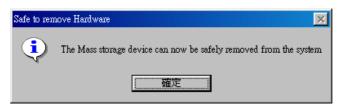

# Remove the StoreJet<sup>™</sup> OTG in Windows<sup>®</sup> Me, 2000, and XP

- 1. Select the 💆 icon on the system tray.
- 2. The "Safely Remove Hardware" pop-up menu will appear. Select to continue.

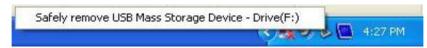

3. A message box will appear stating: "The 'USB Mass Storage Device' device can now be safely removed from the system."

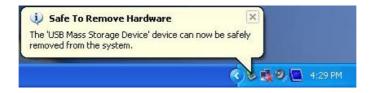

# Remove the StoreJet<sup>™</sup> OTG in Mac<sup>™</sup> OS

Drag and drop the Disk icon corresponding to your **StoreJet**<sup> $\mathrm{M}$ </sup> **OTG** into the trashcan. Then unplug your **StoreJet**<sup> $\mathrm{M}$ </sup> **OTG** from the USB port.

# Troubleshooting

If an error occurs with your **StoreJet<sup>™</sup> OTG**, please first check the information listed below before taking your **StoreJet<sup>™</sup> OTG** for repair. If you are unable to remedy a problem from the following hints, please consult your dealer, service center, or local Transcend branch office. Transcend also provides an FAQ and Support on our websites.

#### Driver CD cannot auto-run in Windows<sup>®</sup> OS

Enter the **Device Manager** in the **Control Panel** and enable the **Auto-Insert** function for the CD-ROM drive. Alternatively, you can manually execute the **sjotg.exe** on the driver CD.

#### <u>Operating system cannot detect StoreJet</u><sup>™</sup><u>OTG</u>

Check the following:

- 1. Is your **StoreJet**<sup>™</sup> **OTG** properly connected to the USB port? If not, unplug the cable and plug it in again. If yes, try another available USB port.
- Is your StoreJet<sup>™</sup> OTG connected to the Mac keyboard? If yes, unplug it and plug it into an available USB port on your Mac Desktop instead.
- **3.** Is the USB port enabled? If not, refer to the user's manual of your computer (or motherboard) to enable it.
- **4.** Is the necessary driver installed? If your computer is running Windows<sup>®</sup> 98SE, a driver is required. A driver is not required for Windows<sup>®</sup> ME/2000/XP, Mac<sup>™</sup> OS 10.1.3 or later.
- Is any USB device insert to USB A-Type port? Please remove the USB device before connect the StoreJet<sup>™</sup> OTG to computer.

#### Cannot Power On

Check the following:

- 1. Is the **StoreJet<sup>™</sup> OTG** connected to a computer? If so, unplug it and try **Power** it on again.
- 2. You may not be holding down the **Power** button long enough. Please press and hold the Power button for at least 2 seconds.
- 3. The StoreJet<sup>™</sup> OTG may be low on power, try plugging in the power adapter, or USB power cable and Powering on the unit.
- 4. Perform a reset and try **Powering** on the unit again.

#### HDD init error

Check the following:

- The StoreJet<sup>™</sup> OTG may be low on power, try plugging in the power adapter, or USB power cable and Powering on the unit.
- 2. You must format the StoreJet<sup>™</sup> OTG using the FAT system (FAT12, FAT16, or FAT32). Please check the hard disk format type using your computer.

#### **USB Device Detect Error**

Check the following:

1. Ensure the USB device is in proper working order; you can do this by checking to see if it works with

a computer. Certain USB devices may need to be powered on before connecting them to the **StoreJet**<sup>™</sup> **OTG**.

- Some USB devices require a higher power input, than the StoreJet<sup>™</sup> OTG can provide. Please check to see what power input the connecting USB device requires.
- 3. The StoreJet<sup>™</sup> OTG fully supports USB Mass Storage Class and PTP (Photo Transfer Protocol) devices. Please ensure the connecting USB device conforms to these standards.

#### Copy/Backup failed

Check the following:

- 1. The **StoreJet<sup>™</sup> OTG** may be low on power, try plugging in the power adapter, or USB power cable and re-copying the files, or folders.
- The StoreJet<sup>™</sup> OTG supports file copying a maximum of 40 files, or folders from the same directory at one time.
- **3.** If attempting a complete Backup, please ensure that the source disk does not have any folders that contain more than 10 levels.

#### Browse to select and delete files failed

Some digital cameras, which are compatible with the PTP do not support a browse and delete function. These devices only support one-way copying of data i.e. from USB device to **StoreJet**<sup>TT</sup> **OTG**.

| • Size:                                         | 105 mm × 70 mm × 19.5 mm                              |
|-------------------------------------------------|-------------------------------------------------------|
| Weight:                                         | 198g (with battery)                                   |
| Battery:                                        | Li-ion Rechargeable battery (1200mAh)                 |
| <ul> <li>Estimated Battery<br/>Life:</li> </ul> | 1.5 hours continuous, 4.5 hours standby               |
| Display:                                        | High Contrast Color OLED Display (128<br>X 64 pixels) |
| <ul> <li>Max Transfer<br/>Speeds:</li> </ul>    | Peripheral: 14MB/sec, Standalone:<br>4MB/sec          |
| Operating     Temperature:                      | 5°C (41°F) to 45°C (113°F)                            |
| Storage Temperature:                            | -10°C (-14°F) to 45°C (113°F)                         |
| Humidity:                                       | 8% - 85% RH                                           |
| Certificates:                                   | CE, FCC Class B, BSMI                                 |
|                                                 |                                                       |

# Specifications

# **Ordering Information**

| Product Type              | Transcend P/N |
|---------------------------|---------------|
| StoreJet <sup>™</sup> OTG | TS30GSJOTG    |
| Rechargeable Battery      | TS-BL12M      |

## **Transcend Limited Warranty**

"Above and Beyond" is the standard we set ourselves for customer service at Transcend. We consistently position ourselves to be significantly above the industry norm, which is all part of our commitment to Customer Satisfaction.

All **Transcend information, Inc. (Transcend)** products are warranted and tested to be free from defects in material and workmanship and to conform to the published specifications. During the warranty period should your Transcend **StoreJet<sup>™</sup> OTG** fail under normal use in the recommended environment due to improper workmanship or materials, Transcend will repair the product or replace it with a comparable one. This warranty is subject to the conditions and limitations set forth herein.

**Duration of Warranty**: The Transcend **StoreJet**<sup>™</sup> **OTG** is covered by this warranty for a period of two (2) years from the date of purchase. Proof of purchase including the date of purchase is required to collect on the warranty. Transcend will inspect the product and decide whether to repair or replace it. Transcend reserves the right to provide a functional equivalent product, or a refurbished replacement product. Limitations : This warranty does not apply to product failure caused by accidents, abuse, mishandling, improper installation, alteration, acts of nature, improper usage, or problems with electrical power. In addition, opening or tampering with the product casing, or any physical damage, abuse or alteration to the product's surface, including all warranty or quality stickers, product serial or electronic numbers will also void the product warranty. Transcend is not responsible for recovering any data lost due to the failure of a hard drive or flash memory device. Transcend's **StoreJet<sup>™</sup> OTG** must be used with devices that conform to the recommended industry standards. Transcend will not be liable for damages resulting from a third party device that causes the Transcend **StoreJet**<sup>™</sup> **OTG** to fail. Transcend shall in no event be liable for any consequential, indirect, or incidental damages, lost profits, lost business investments, lost goodwill, or interference with business relationships as a result of lost data. Transcend is also not responsible for damage or failure of any third party equipment, even if Transcend has been advised of the possibility. This limitation does not apply to the extent that it is illegal or unenforceable under applicable law.

**Disclaimer**: The foregoing limited warranty is exclusive. There are no other warranties, including any implied warranty of merchantability or fitness for a particular purpose. This warranty is not affected in any part by Transcend providing technical support or advice.

**Online Registration**: To expedite warranty service, please register your Transcend Product within 30 days of purchase.

Register online at http://www.transcendusa.com/registration

 $\ast$  The specifications mentioned above are subject to change without notice.

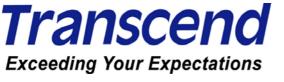

Transcend Information, Inc.

www.transcendusa.com

\*The Transcend logo is a registered trademark of Transcend Information, Inc. \*All logos and marks are trademarks of their respective companies. Free Manuals Download Website <u>http://myh66.com</u> <u>http://usermanuals.us</u> <u>http://www.somanuals.com</u> <u>http://www.4manuals.cc</u> <u>http://www.4manuals.cc</u> <u>http://www.4manuals.cc</u> <u>http://www.4manuals.com</u> <u>http://www.404manual.com</u> <u>http://www.luxmanual.com</u> <u>http://aubethermostatmanual.com</u> Golf course search by state

http://golfingnear.com Email search by domain

http://emailbydomain.com Auto manuals search

http://auto.somanuals.com TV manuals search

http://tv.somanuals.com